How to Complete the TB risk form/Upload Immunizations to the Health Portal

- 1. Go to salemstate.edu/chs
- 2. Sign in using your student I[D "S0123456"@salemstate.edu](mailto:) & password
- 3. Click on "View and Update My Forms & Immunization Requirements" (3rd blue button)

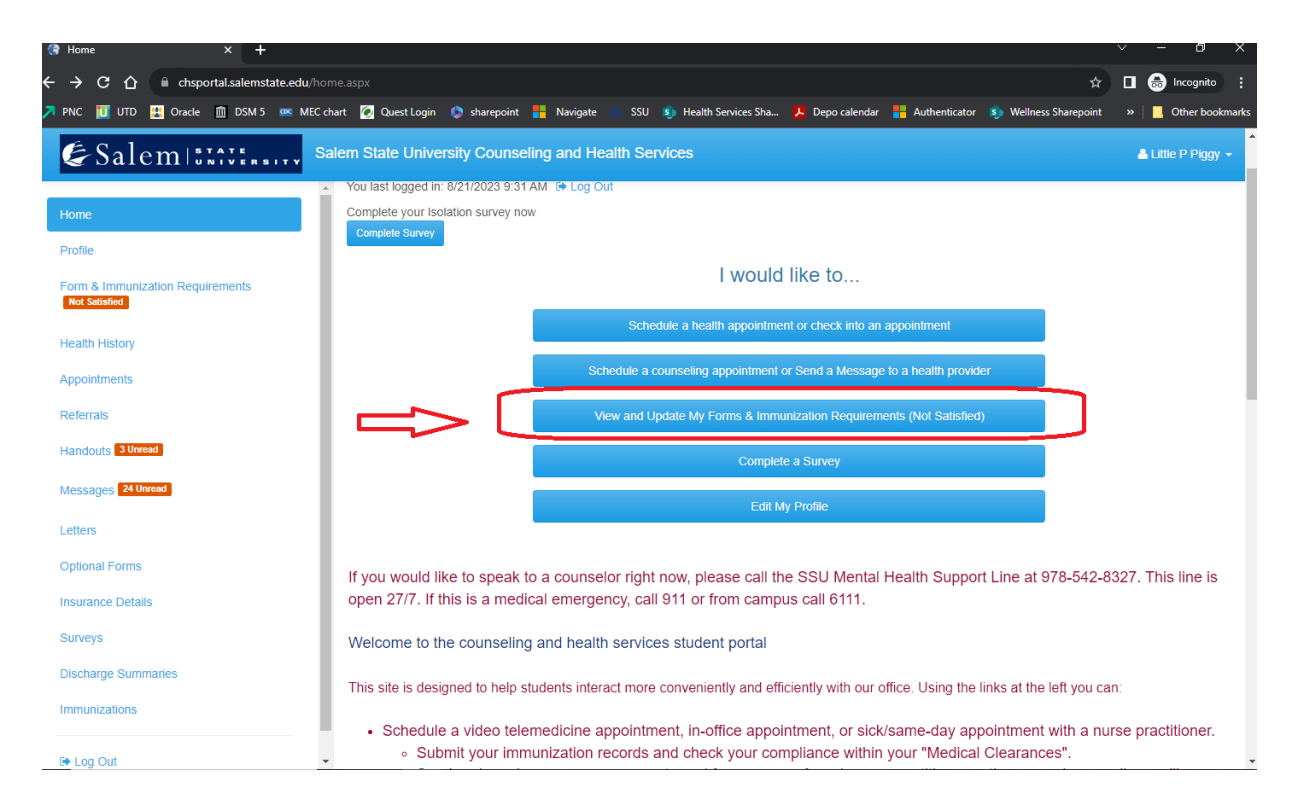

4. The next page will bring you to all of the items that you need for clearance. Anything with a "non-compliant" needs to be completed. In this example, there are multiple items that need to be updated. Click on the green update button and either answer the questions (as in the TB risk form) OR enter the dates of your vaccines for each vaccine you received.

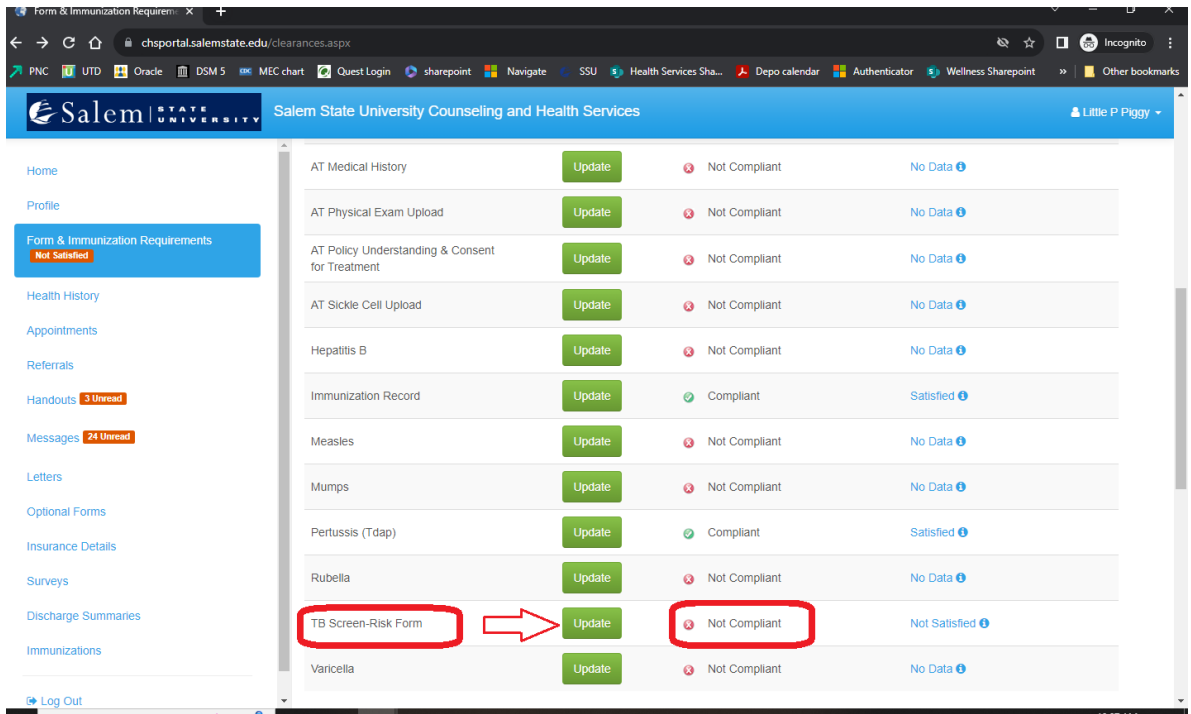

5. When you are finished entering in your information, make sure to upload an image of your records here:

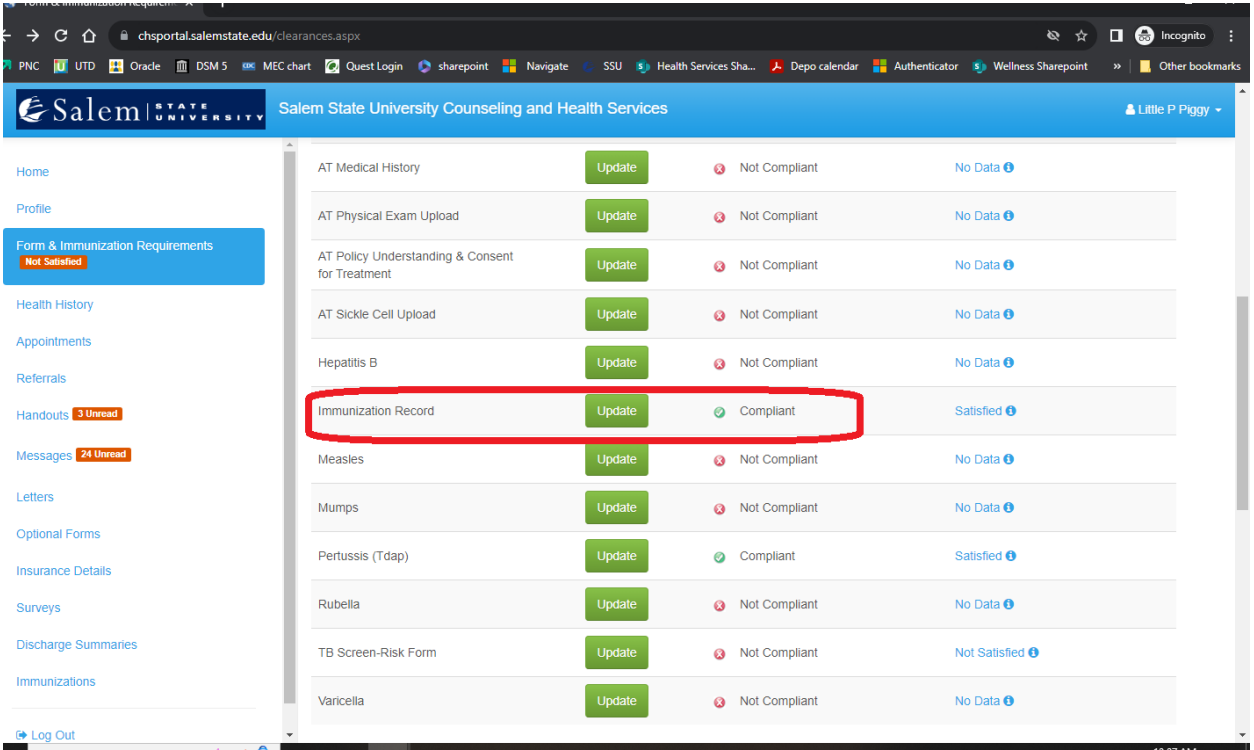

When you are done, scroll to the top of the page and check for "Overall clearance" – if it is green, then you are all set

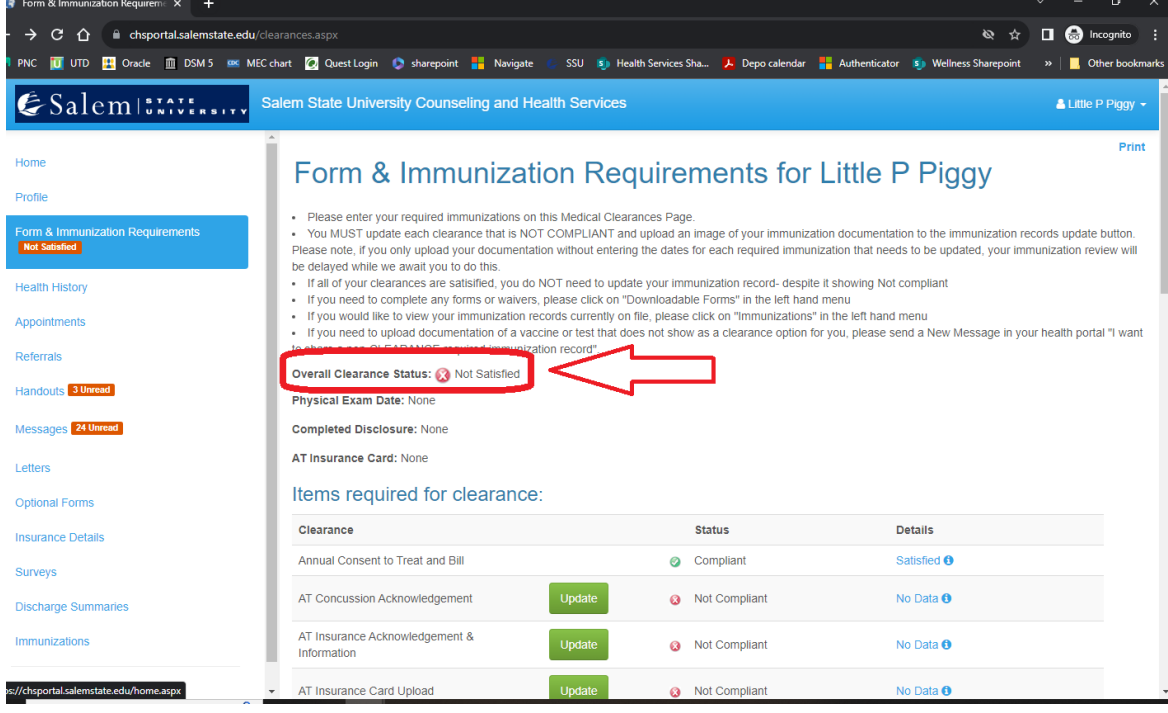